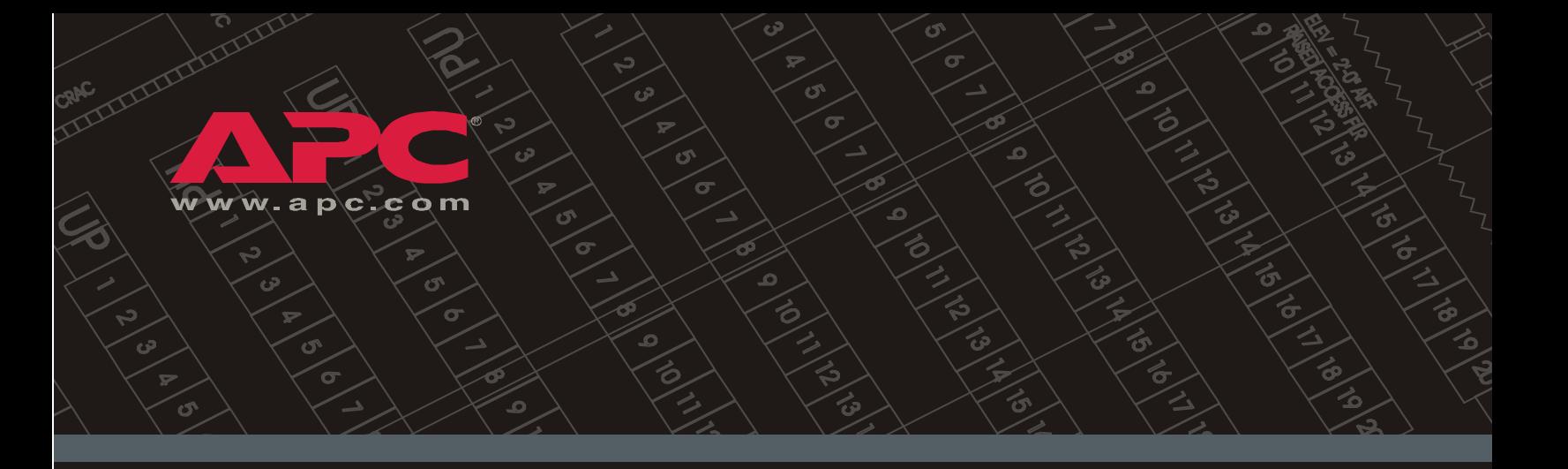

## *Metered Rack Power Distribution Unit*

*AP7830 AP7840*

*Installation and Quick Start*

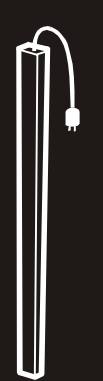

# *Contents*

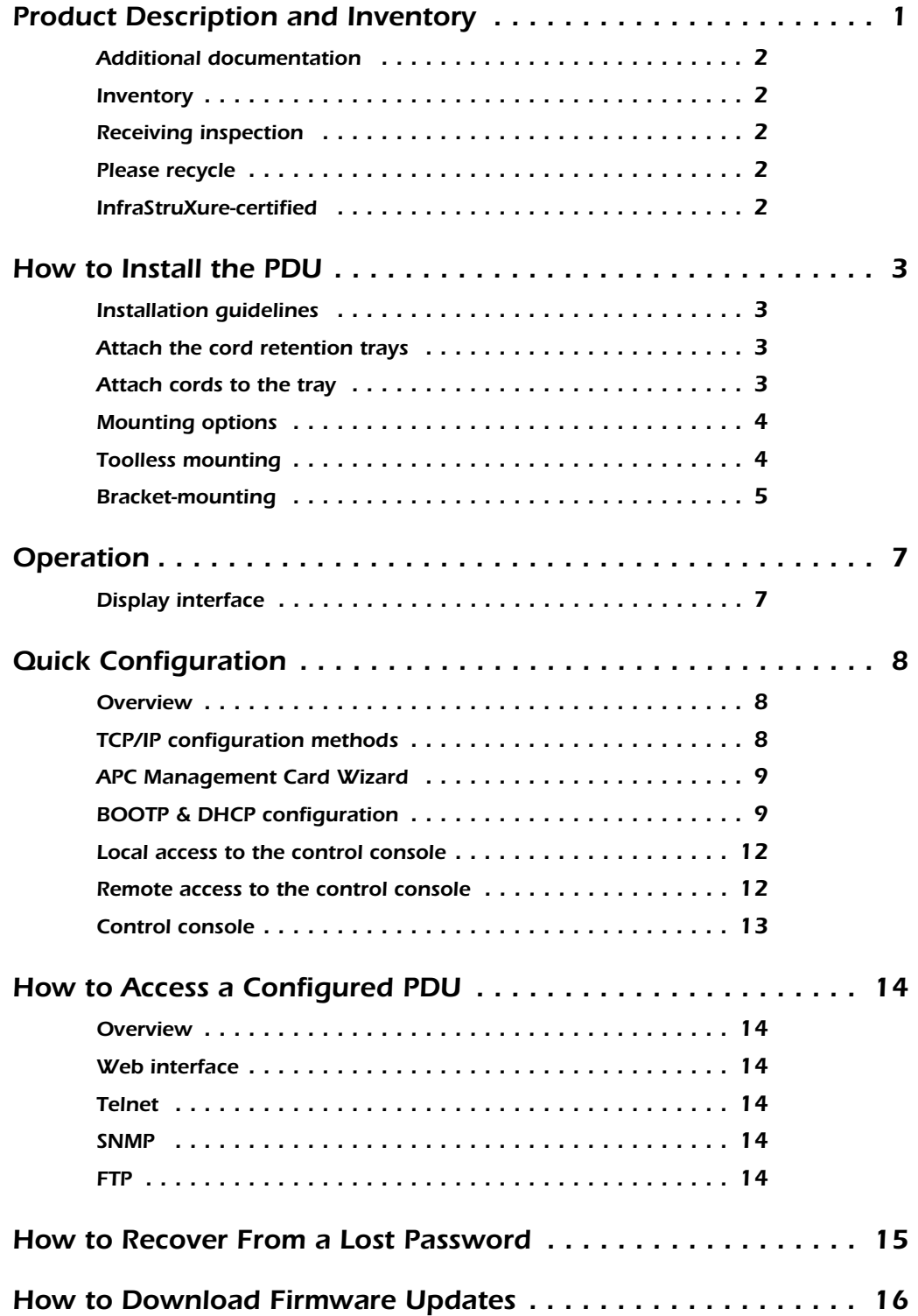

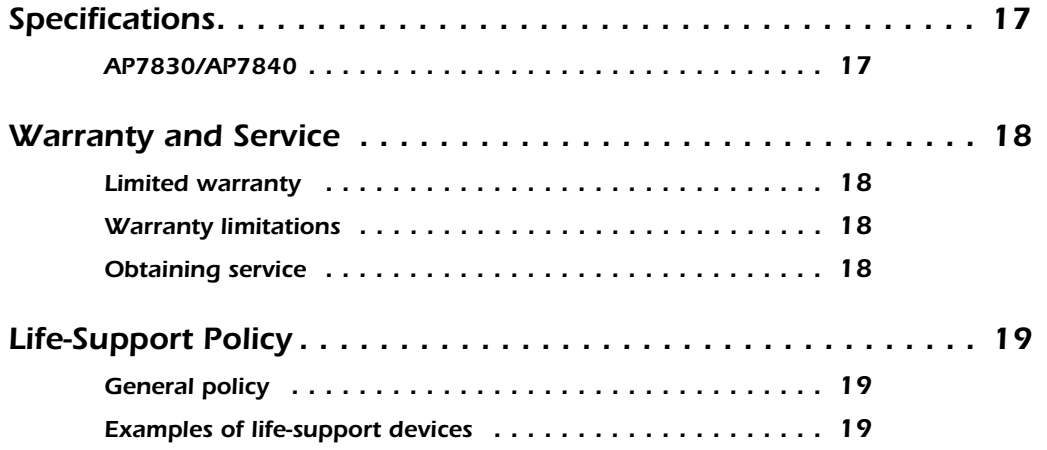

## <span id="page-4-0"></span>*Product Description and Inventory*

AP7830 and AP7840 are Rack Power Distribution Units (PDUs) that distribute power to devices in the rack. They have a sensor that measures the current being used by the PDU and their attached devices and they can be monitored through Web, Telnet, SNMP, or InfraStruXure Manager interfaces.

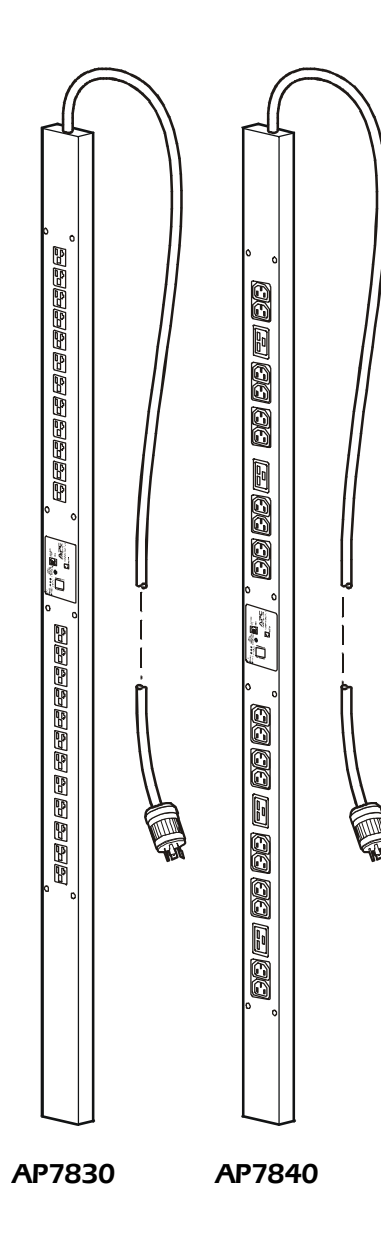

**Outlets**—The outlets connect the PDUs to equipment in your rack or enclosure.

- AP7830 has 24 NEMA 5-20 outlets.
- AP7840 has 24 outlets:
	- 20 IEC 320 C13
	- 4 IEC 320 C19

**Display Interface**—The display interface on Metered PDUs shows the aggregate current being used by the PDU and its attached devices. An alarm occurs if the aggregate current is above the high threshold value or below the low threshold values that you configure.

**Plug**—Each PDU has a plug that connects to a variety of APC equipment.

- AP7830 has a NEMA L5-20 plug.
- AP7840 has a NEMA L6-20 plug.

<span id="page-5-4"></span><span id="page-5-3"></span><span id="page-5-2"></span><span id="page-5-1"></span><span id="page-5-0"></span>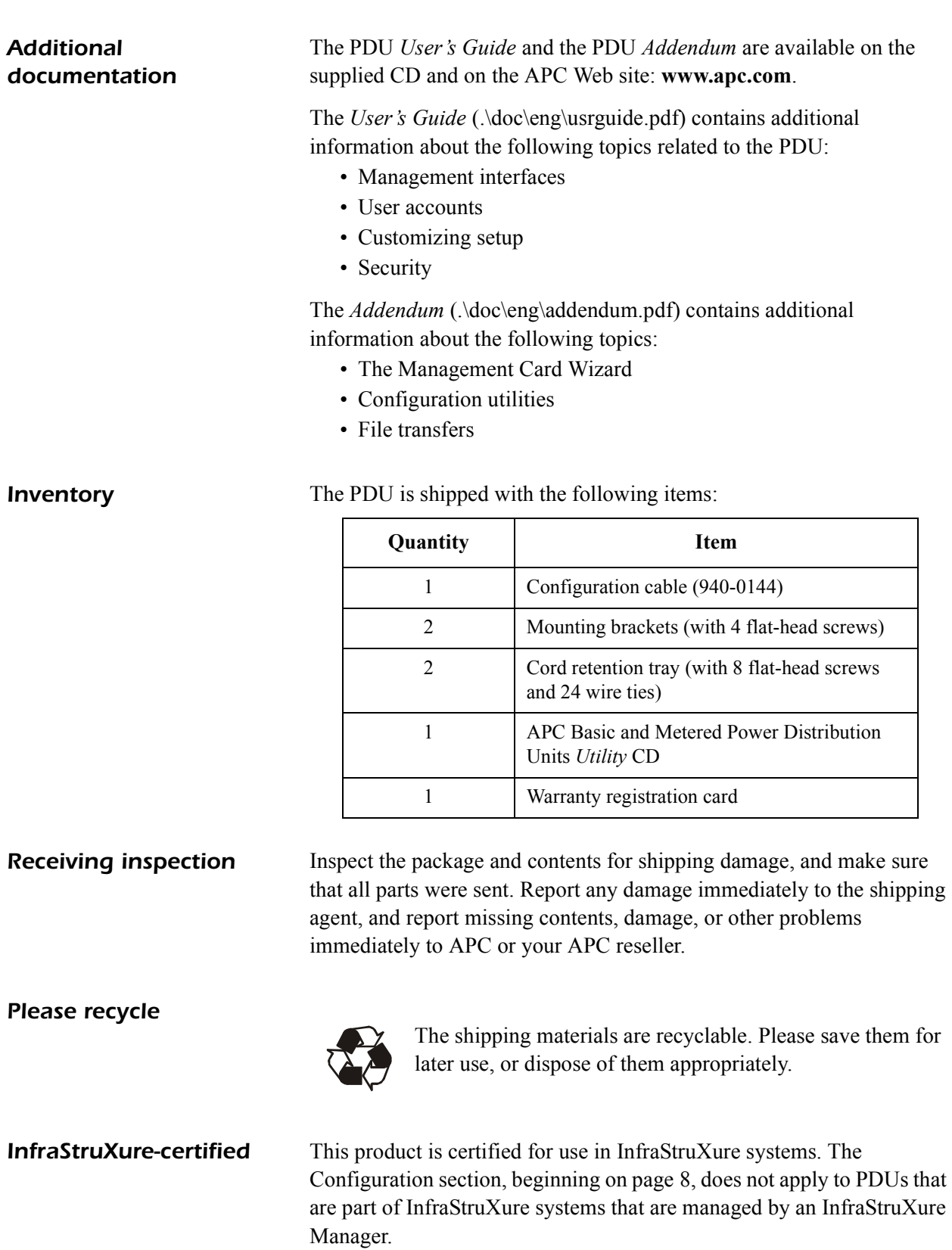

## <span id="page-6-0"></span>*How to Install the PDU*

- <span id="page-6-1"></span>**Installation quidelines** • If the PDU is installed in an enclosed communications rack, the recommended maximum ambient temperature is 45° C.
	- Install the PDU so that the amount of air flow required for safe operation of the equipment is not compromised.
	- Install the PDU so that there is not an uneven mechanical load.
	- Follow the nameplate ratings when connecting equipment to the supply circuit. Consider the effect that overloading the circuits might have on over-circuit protection and supply wiring.
	- Maintain reliable earthing of the PDU. Give particular consideration to supply-connections that do not directly connect to the branch circuit.
	- Install the PDU so that the power plug is accessible to be disconnected for service.

## <span id="page-6-2"></span>*Attach the cord retention trays*

Attach the cord retention trays to the PDU, using four flat-head screws (provided) per tray.

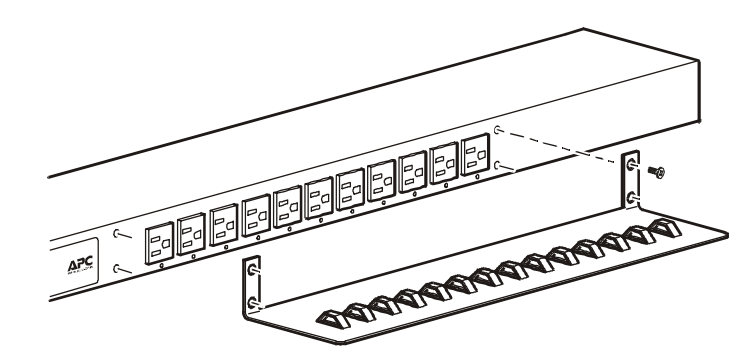

<span id="page-6-3"></span>

**Attach cords to the tray** Attach a cord to the tray by looping the cord and securing it to the tray, using a wire tie (provided).

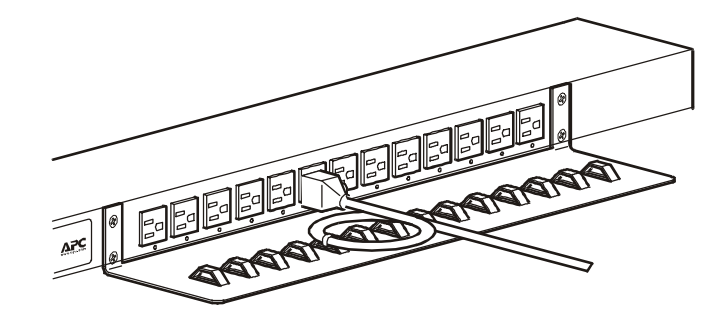

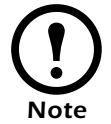

Each cord must be secured to the tray so that you can unplug it from the PDU without removing the wire tie.

<span id="page-7-0"></span>**Mounting options** Install the PDU in one of two ways: using toolless mounting pegs (provided) or the mounting brackets (provided).

- To install the PDU using the toolless mounting method, install the PDU in the rear of the NetShelter VX Enclosure, in the cable channel directly behind the rear vertical mounting rails.
- To install the PDU using the mounting brackets, install it on a vertical mounting rail on your rack or enclosure.
- <span id="page-7-1"></span>**Toolless mounting** 1. Slide the mounting pegs into the holes located in the channel in the rear panel of the enclosure.
	- 2. Snap the PDU into place by pushing it downward until it locks into position.

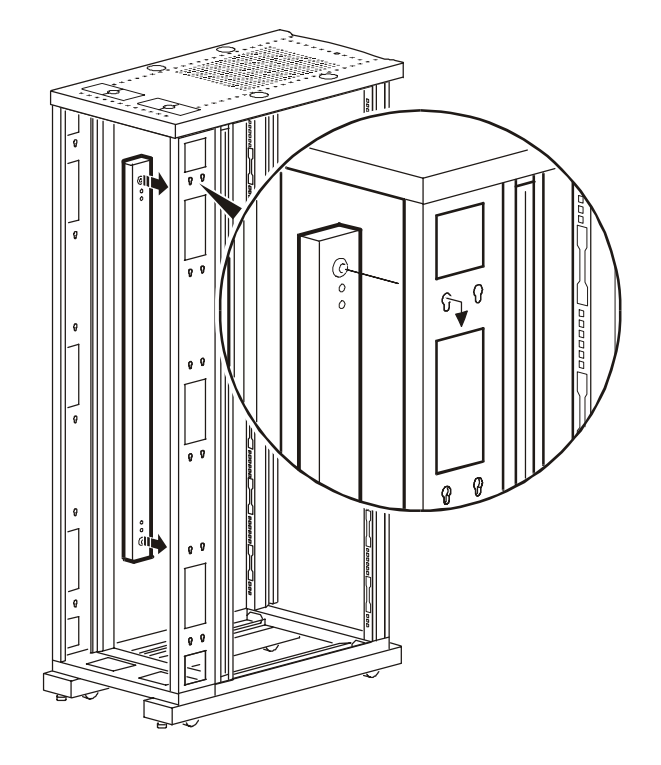

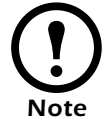

You can mount two PDUs on one side of the enclosure by using the toolless mounting method.

<span id="page-8-0"></span>**Bracket-mounting** To mount the Rack PDU vertically in a NetShelter<sup>®</sup> or any standard EIA-310 rack or enclosure:

1. Attach the vertical-mounting brackets to the PDU.

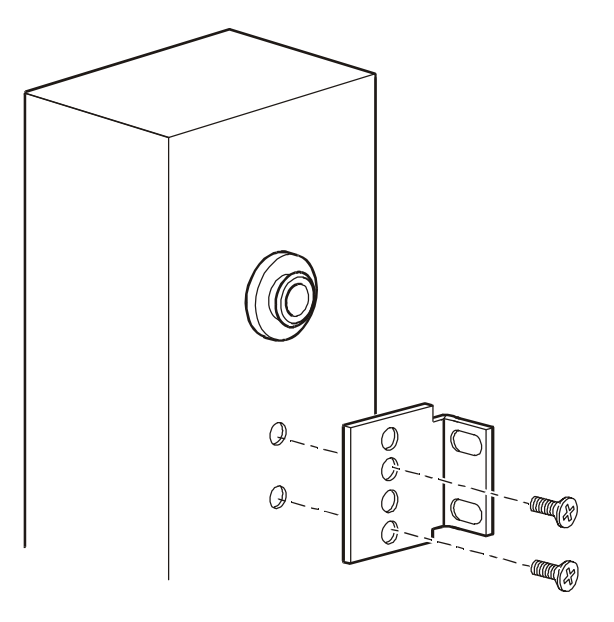

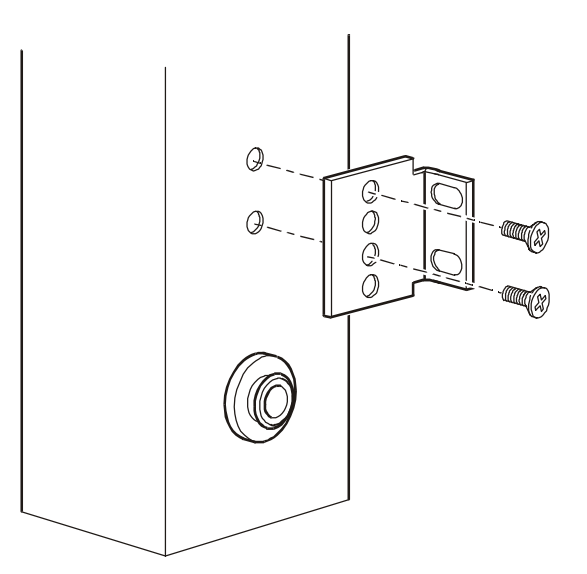

2. Install the PDU on a vertical mounting rail in your rack or enclosure.

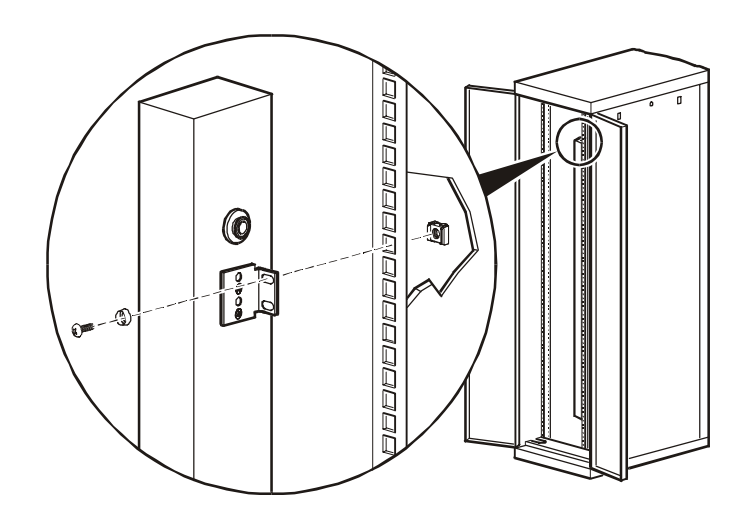

## <span id="page-10-1"></span><span id="page-10-0"></span>*Display interface*

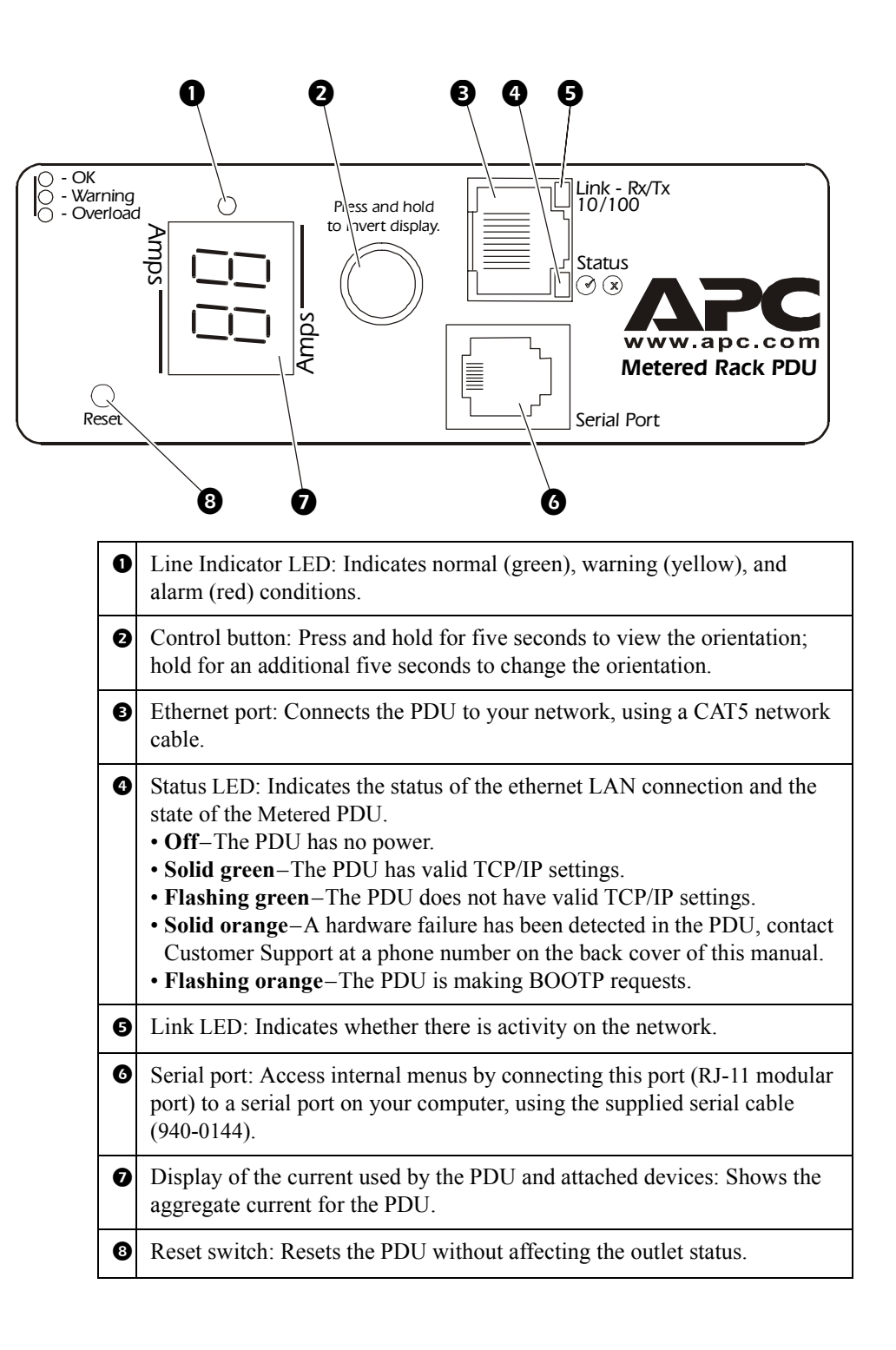

# <span id="page-11-0"></span>*Quick Configuration*

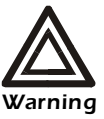

**Disregard the procedures in this section if you have APC InfraStruXure Manager as part of your system. See the InfraStruXure Manager's documentation for more information.**

<span id="page-11-1"></span>**Overview** You must configure the following TCP/IP settings before the PDU can operate on a network:

- IP address of the PDU
- Subnet mask
- Default gateway

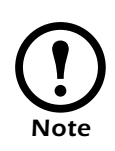

If a default gateway is unavailable, use the IP address of a computer that is located on the same subnet as the PDU and that is usually running. The PDU uses the default gateway to test the network when traffic is very light.

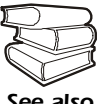

See "Watchdog Features" in the "Introduction" of the *User's Guide* for more information about the watchdog role of the default gateway.

<span id="page-11-2"></span>*TCP/IP configuration methods*

Use one of the following methods to define the TCP/IP settings:

- APC Management Card Wizard (See ["APC Management Card](#page-12-0)  [Wizard" on page 9](#page-12-0).)
- BOOTP or DHCP server (See "BOOTP & DHCP configuration" [on page 9.](#page-12-1))
- Local computer (See ["Local access to the control console" on](#page-15-0)  [page 12](#page-15-0).)
- Networked computer (See ["Remote access to the control console"](#page-15-1)  [on page 12](#page-15-1).)

### <span id="page-12-0"></span>*APC Management Card Wizard*

You can use the APC Management Card Wizard at a Windows  $\mathbb{R}^8$  98, Windows  $NT^{\mathcal{R}}$  4.0, Windows 2000, or Windows XP computer to configure a PDU.

- 1. Insert the APC Basic and Metered Power Distribution Units *Utility*  CD into a computer on your network.
- 2. Launch the Wizard, when prompted, or, if prompted to restart the computer, access the Wizard from the **Start** menu after the computer has restarted.
- 3. Wait for the Wizard to discover the unconfigured PDU, then follow the on-screen instructions.

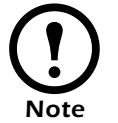

If you leave the **Start a Web browser when finished** option enabled, you can use **apc** for both the user name and password to access the PDU through your browser.

The **Boot Mode** setting, a TCP/IP option in the PDU's **Network** menu, identifies how TCP/IP settings will be defined. The possible settings are **Manual**, **DHCP only**, **BOOTP only**, and **DHCP & BOOTP** (the default setting).

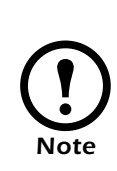

The **DHCP & BOOTP** setting assumes that a properly configured DHCP or BOOTP server is available to provide TCP/IP settings to the APC PDU. If these servers are unavailable, see ["APC Management Card Wizard" on this](#page-12-0)  [page,](#page-12-0) ["Local access to the control console" on page 12,](#page-15-0) or ["Remote access to the control console" on page 12](#page-15-1) to configure the TCP/IP settings.

With **Boot Mode** set to **DHCP & BOOTP**, the PDU attempts to discover a properly configured server. It first searches for a BOOTP server, and then a DHCP server. It repeats this pattern until it discovers a BOOTP or DHCP server.

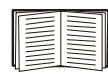

For more information, see "BOOTP" on page 10 or ["DHCP" on page 11.](#page-14-0)

<span id="page-12-1"></span>*BOOTP & DHCP configuration*

**BOOTP.** You can use an RFC951-compliant BOOTP server to configure the TCP/IP settings for the PDU. If the BOOTP server is properly configured, the PDU's default setting (**DHCP & BOOTP**) for **BOOT Mode** causes it to discover the BOOTP server.

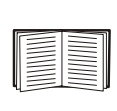

If a BOOTP server is unavailable, see ["APC Management](#page-12-0)  [Card Wizard" on page 9,](#page-12-0) ["Local access to the control](#page-15-0)  [console" on page 12,](#page-15-0) or ["Remote access to the control](#page-15-1)  [console" on page 12](#page-15-1) to configure TCP/IP settings.

1. Enter the PDU's MAC and IP addresses, the subnet mask and default gateway settings, and an optional bootup file name in the BOOTPTAB file of the BOOTP server.

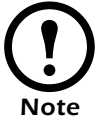

For the MAC address, look on the bottom of the PDU or on the Quality Assurance slip included in the package.

- 2. When the PDU reboots, the BOOTP server provides it with the TCP/IP settings.
	- If you specified a bootup file name, the PDU attempts to transfer that file from the BOOTP server using TFTP or FTP. The PDU assumes all settings specified in the bootup file.
	- If you did not specify a bootup file name, the PDU can be configured remotely by using Telnet or by using the Web interface: user name and password are both **apc**, by default. See ["Remote access to the control console" on page 12](#page-15-1) for configuration instruction.

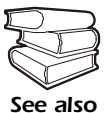

You must use the APC Management Card Wizard to create the bootup file. To create a bootup file, see the BOOTP section in the *Addendum*.

<span id="page-14-0"></span>*DHCP.* You can use a RFC2131/RFC2132-compliant DHCP server to configure the TCP/IP settings for the PDU.

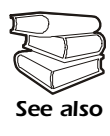

This section briefly summarizes the PDU communication with a DHCP server. For more detail about how a DHCP server is used to configure the network settings for the PDU, see "DHCP Configuration" in the *User's Guide*.

- 1. The PDU sends a DHCP request that uses the following to identify itself:
	- Vendor Class Identifier (APC by default)
	- Client Identifier (by default, the PDU's MAC address value)
	- User Class Identifier (by default, the identification of the PDU's application firmware)
- 2. A properly configured DHCP server responds with a DHCP offer that includes all of the settings that the PDU needs for network communication. The DHCP offer also includes the Vendor Specific Information option (DHCP option 43). By default, the PDU ignores DHCP offers that do not encapsulate the APC cookie in the Vendor Specific Information option using the following hexidecimal format:

Option 43 = 01 04 31 41 50 43

### where

- The first byte (01) is the code
- The second byte (04) is the length
- The remaining bytes (31 41 50 43) are the APC cookie

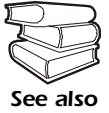

See your DHCP server documentation to add code to the Vendor Specific Information option.

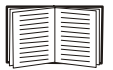

You can use a local computer to disable the APC cookie requirement. For instructions on using a local computer, see ["Local access to the control console" on page 12.](#page-15-0) To change the control console's **DHCP Cookie Is** setting, an **Advanced** option in the **TCP/IP** menu, use Telnet or another remote accessing method. To access the control console, see ["Remote access to the control console" on](#page-15-1) 

[page 12.](#page-15-1)

## <span id="page-15-0"></span>*Local access to the control console*

<span id="page-15-1"></span>*Remote access to the* 

*control console*

You can use a local computer to connect to the PDU to access the control console.

- 1. Select a serial port at the local computer, and disable any service which uses that port.
- 2. Use the configuration cable (940-0144) to connect the selected port to the serial port on the front panel of the PDU.
- 3. Run a terminal program (such as HyperTerminal) and configure the selected port for 9600 bps, 8 data bits, no parity, 1 stop bit, and no flow control, and save the changes.
- 4. Press ENTER to display the **User Name** prompt.
- 5. Use **apc** for the user name and password.
- 6. See ["Control console" on page 13](#page-16-0) to finish the configuration.

From any computer on the same subnet as the PDU, you can use ARP and Ping to assign an IP address to the PDU, and then use Telnet to access that PDU's control console and configure the needed TCP/IP settings.

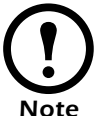

After the PDU has its IP address configured, you can use Telnet, without first using ARP and Ping, to access that PDU.

- 1. Use ARP to define an IP address for the PDU, and use the PDU's MAC address in the ARP command. For example, to define an IP address of 156.205.14.141 for the PDU that has a MAC address of 00 c0 b7 63 9f 67, use one of the following commands:
	- Windows command format:

```
arp -s 156.205.14.141 00-c0-b7-63-9f-67
```
– LINUX command format:

arp -s 156.205.14.141 00:c0:b7:63:9f:67

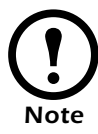

For the MAC address, look on the bottom of the PDU or on the Quality Assurance slip included in the package.

- 2. Use Ping with a size of 113 bytes to assign the IP address defined by the ARP command. For example:
	- Windows command format:

ping 156.205.14.141 -l 113

– LINUX command format:

ping 156.205.14.141 -s 113

3. Use Telnet to access the PDU at its newly assigned IP address. For example:

telnet 156.205.14.141

- 4. Use **apc** for both user name and password.
- 5. See ["Control console" on this page](#page-16-0) to finish the configuration.

<span id="page-16-0"></span>**Control console** After you log on at the control console, as described in "Local access to [the control console" on page 12](#page-15-0) or ["Remote access to the control](#page-15-1)  [console" on page 12](#page-15-1):

- 1. Choose **Network** from the **Control Console** menu.
- 2. Choose **TCP/IP** from the **Network** menu.
- 3. If you are not using a BOOTP or DHCP server to configure the TCP/IP settings, select the **Boot Mode** menu. Select **Manual boot mode**, and then press ESC to return to the **TCP/IP** menu. (Changes will take effect when you log out.)
- 4. Set the **System IP**, **Subnet Mask,** and **Default Gateway** address values.
- 5. Press CTRL-C to exit to the **Control Console** menu.
- 6. Log out (option 4 in the **Control Console** menu).

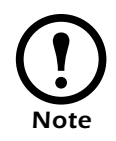

If you disconnected a cable during the procedure described in ["Local access to the control console" on](#page-15-0)  [page 12,](#page-15-0) reconnect that cable and restart the associated service.

# <span id="page-17-0"></span>*How to Access a Configured PDU*

<span id="page-17-5"></span><span id="page-17-4"></span><span id="page-17-3"></span><span id="page-17-2"></span><span id="page-17-1"></span>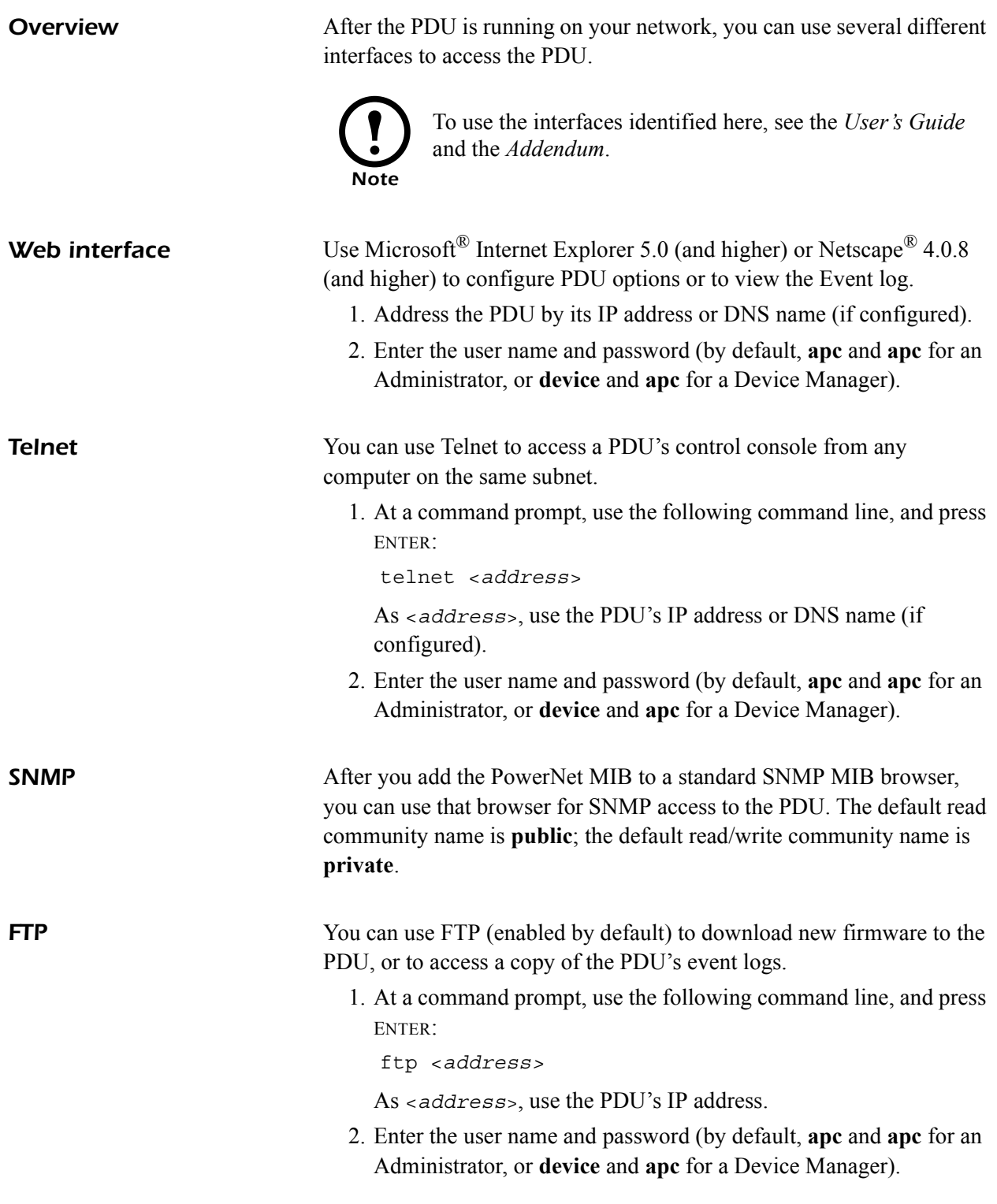

<span id="page-18-0"></span>You can use a local computer that connects to the PDU through the serial port on the front of the unit.

- 1. Select a serial port at a local computer, and disable any service that uses the port.
- 2. Use the configuration cable (940-0144) to connect the selected port to the serial port on the front panel of the PDU.
- 3. Run a terminal program (such as HyperTerminal) and configure the selected port for 9600 bps, 8 data bits, no parity, 1 stop bit, and no flow control, and save the changes.
- 4. Press ENTER to display the **User Name** prompt.
- 5. Press the Reset button on the Switched Rack PDU, which causes the Switched Rack PDU to restart, a process that typically takes approximately 15 seconds.
- 6. Press ENTER as many times as necessary to redisplay the **User Name** prompt, then use **apc** for the user name and password. (If you take longer than 30 seconds to log on after the **User Name** prompt is redisplayed, you must start the login procedure again at step 4.)
- 7. From the **Control Console** menu, select **System**, then **User Manager**.
- 8. Select **Administrator**, and change the **User Name** and **Password**  settings, both of which are now defined as **apc**.
- 9. Press CTRL-C and log off.

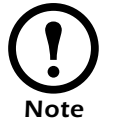

Reconnect any cable that you disconnected in step 2 and restart any service that you disabled in step 1.

## <span id="page-19-0"></span>*How to Download Firmware Updates*

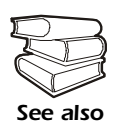

For a complete description on how to download a firmware upgrade for your PDU, see the *Addendum* on the provided APC Basic and Metered Power Distribution Units *Utility*  CD.

You can use a local computer that connects to the PDU through the serial port on the front of the unit.

- 1. Select a serial port at the local computer, and disable any service that uses that port.
- 2. Use the configuration cable (940-0144) to connect the selected port to the RJ-12 serial port on the front panel of the PDU.
- 3. Run a terminal program (such as HyperTerminal) and configure the selected port for 9600 bps, 8 data bits, no parity, 1 stop bit, and no flow control. Save the changes.
- 4. Press ENTER twice to display the **User Name** prompt.
- 5. Enter your user name and password (both **apc**, for administrators only) and press ENTER.
- 6. From the **Control Console** menu, select **System**, then **Tools**, then **XMODEM**.
- 7. The system will prompt you with Perform transfer with XMODEM -CRC? Type Yes and press ENTER.
- 8. The system will then prompt you to choose a transfer rate and to change your terminal settings to match the transfer rate. Press ENTER to set the PDU to accept the download.
- 9. In the terminal program, send the file using the XMODEM protocol. Upon completion of the transfer, the console will prompt you to restore the baud rate to normal.

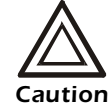

Do not interrupt the download.

The PDU will reboot when the download is complete.

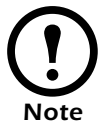

Upgrading the firmware will not interfere with the operation of the outlets.

## <span id="page-20-1"></span><span id="page-20-0"></span>*AP7830/AP7840*

### **Electrical**

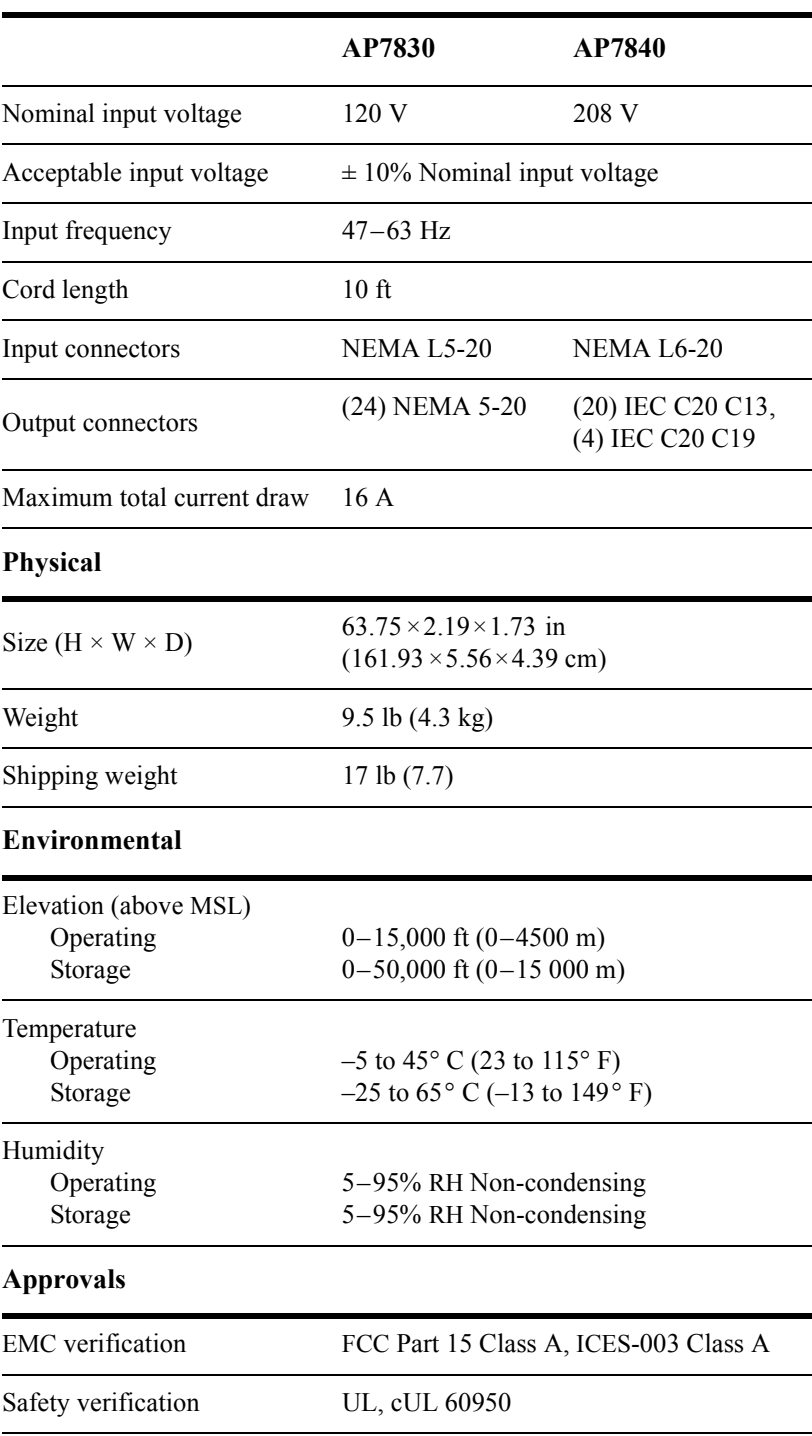

<span id="page-21-3"></span><span id="page-21-2"></span><span id="page-21-1"></span><span id="page-21-0"></span>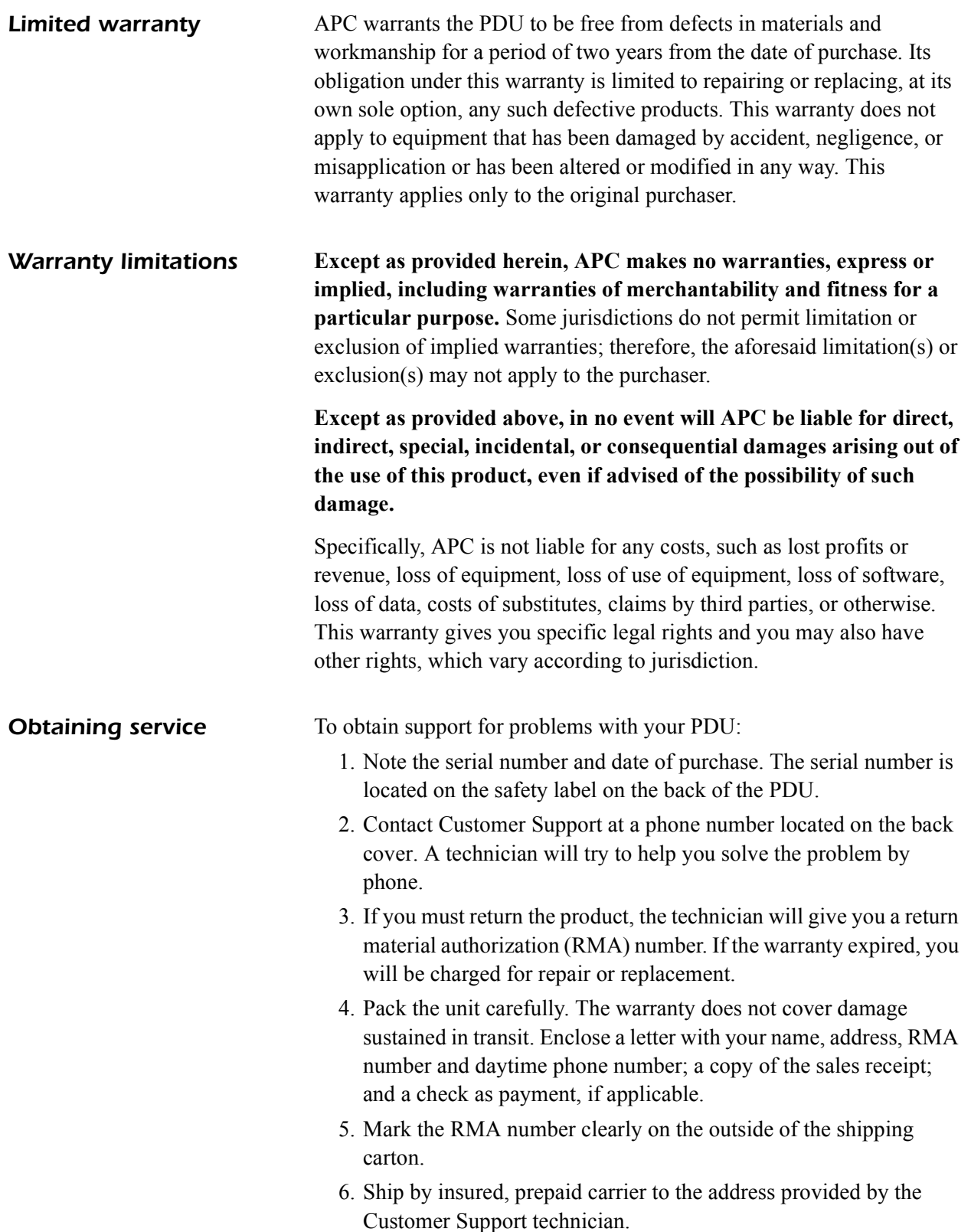

# <span id="page-22-0"></span>*Life-Support Policy*

<span id="page-22-2"></span><span id="page-22-1"></span>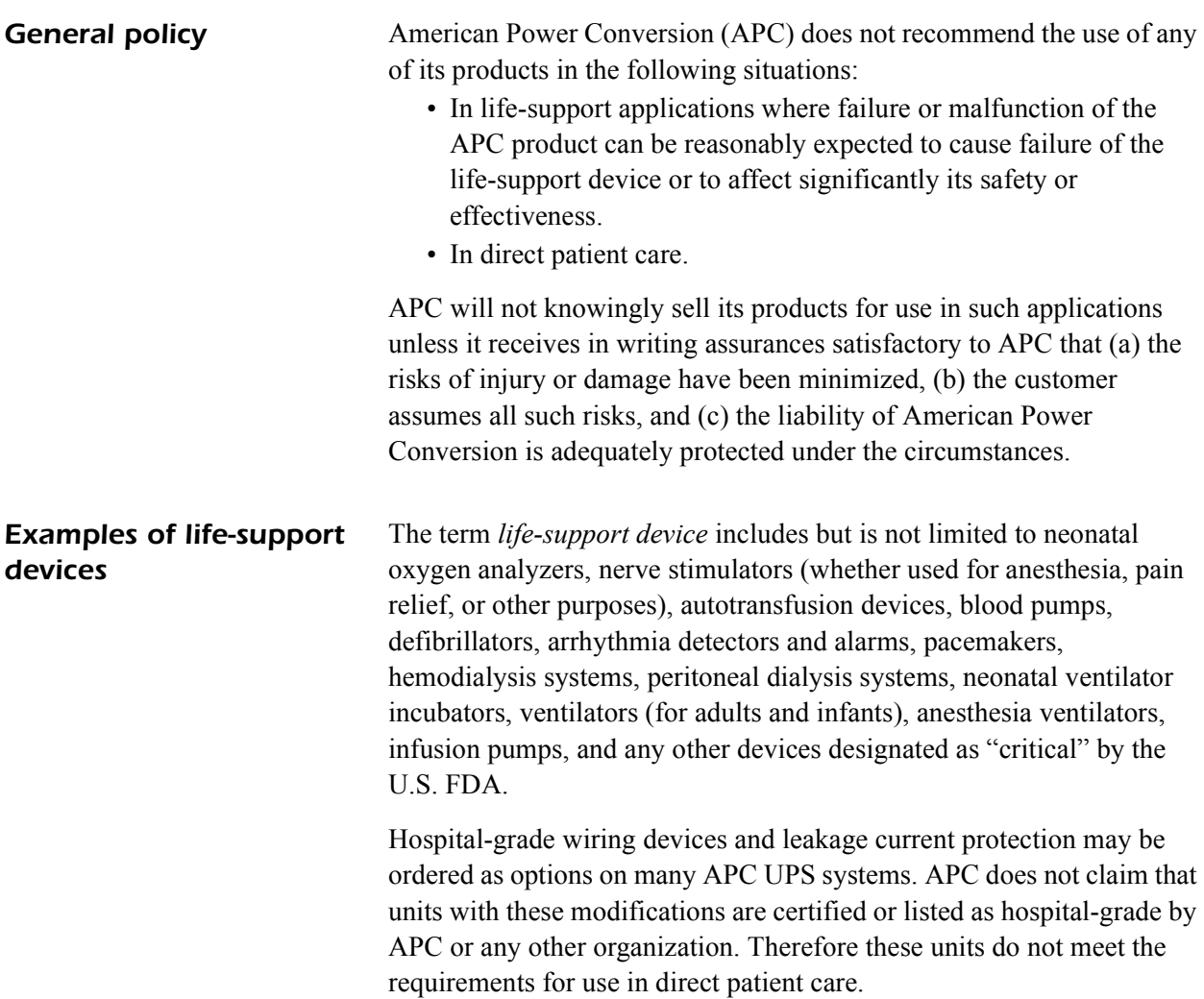

![](_page_23_Picture_1.jpeg)

**Changes or modifications to this unit not expressly approved by the party responsible for compliance could void the user's authority to operate this equipment.**

This equipment has been tested and found to comply with the limits for a Class A digital device, pursuant to part 15 of the FCC Rules. These limits are designed to provide reasonable protection against harmful interference when the equipment is operated in a commercial environment. This equipment generates, uses, and can radiate radio frequency energy and, if not installed and used in accordance with this user manual, may cause harmful interference to radio communications. Operation of this equipment in a residential area is likely to cause harmful interference. The user will bear sole responsibility for correcting such interference.

This Class A digital apparatus complies with Canadian ICES-003.

*Cet appareil numérique de la classe A est conforme à la norme NMB-003 du Canada.*

![](_page_24_Picture_0.jpeg)

# *APC Worldwide Customer Support*

Customer support for this or any other APC product is available at no charge in any of the following ways:

- Visit the APC Web site to find answers to frequently asked questions (FAQs), to access documents in the APC Knowledge Base, and to submit customer support requests.
	- **[www.apc.com](http://www.apc.com)** (Corporate Headquarters)

Connect to localized APC Web sites for specific countries, each of which provides customer support information.

**[– www.apc.com/support/](http://www.apcc.com/support)**

Global support with FAQs, knowledge base, and e-support.

- Contact an APC Customer Support center by telephone or e-mail.
	- Regional centers:

![](_page_24_Picture_113.jpeg)

– Local, country-specific centers: go to **[www.apc.com/support/contact](http://www.apc.com/support/contact)** for contact information.

Contact the APC representative or other distributor from whom you purchased your APC product for information on how to obtain local customer support.

> Entire contents copyright © 2003 American Power Conversion. All rights reserved. Reproduction in whole or in part without permission is prohibited. APC, the APC logo, NetShelter, and InfraStruXure are trademarks of American Power Conversion Corporation and may be registered in some jurisdictions. All other trademarks, product names, and corporate names are the property of their respective owners and are used for informational purposes only.

![](_page_24_Picture_14.jpeg)